#### MANUAL FOR APPLICATION FOR DOG LICENSE (PROCESS OF FILLING THE APPLICATION FORM)

- 1. Log on to MCGM web portal https://portal.mcgm.gov.in/irj/portal/anonymous
- 2. Hold pointer on 'For Citizens' tab  $\rightarrow$  Click on 'License-Dog' under 'Apply'

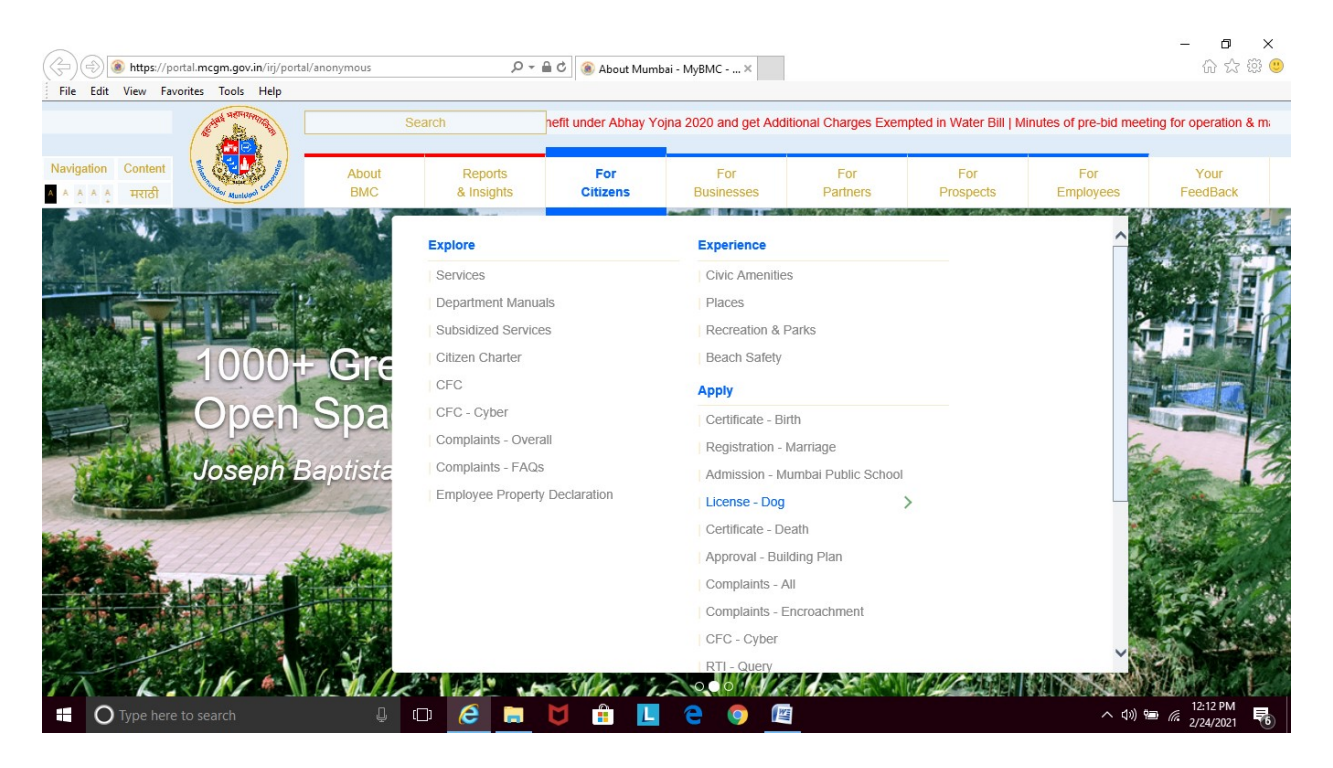

3. Click on 'Apply' under 'License-Dog'

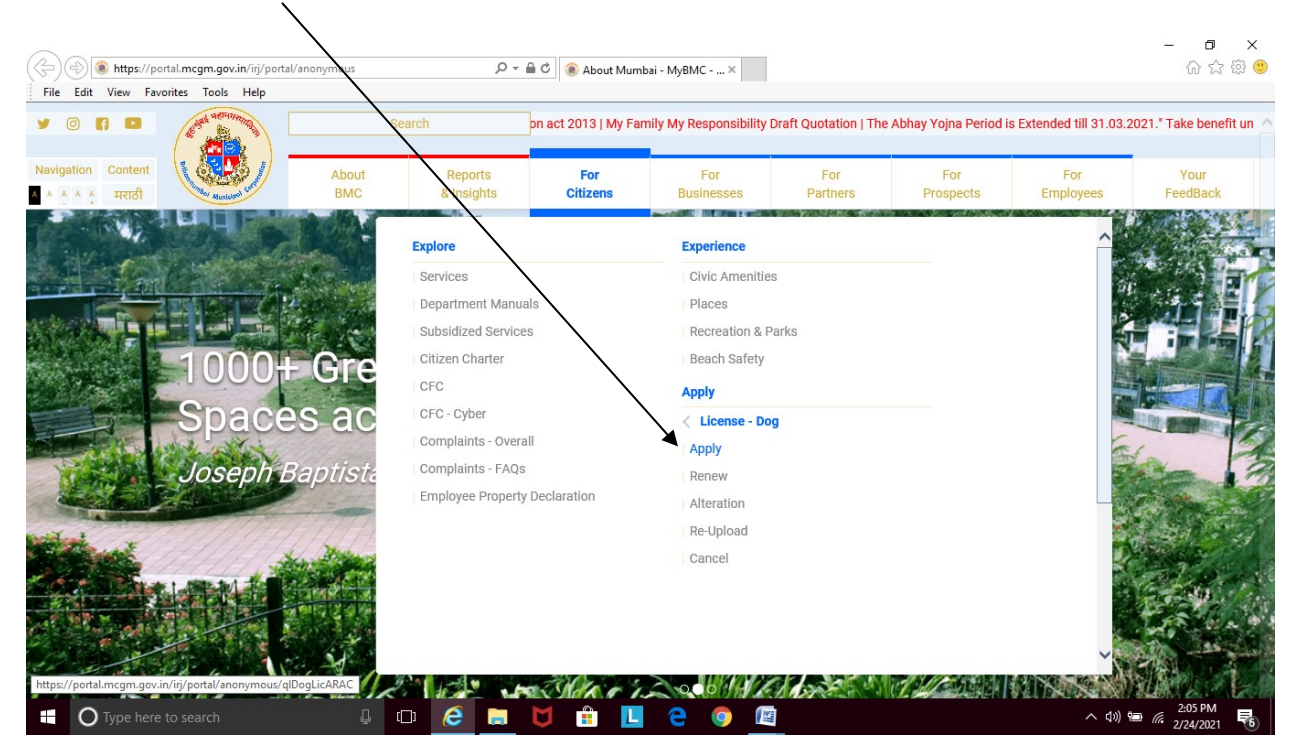

### 4. Select  $'$ <u>Individual</u>' as category of application.

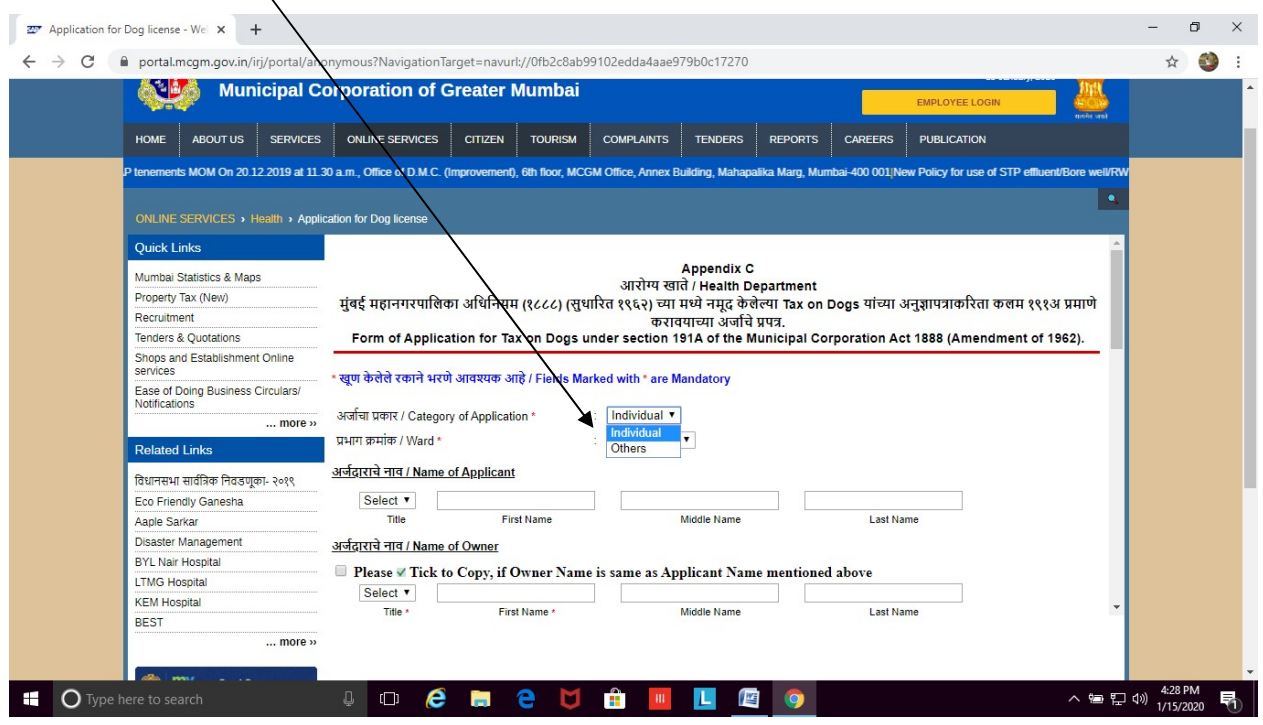

# 5. Select your MCGM  $\underbrace{\text{ward}}$

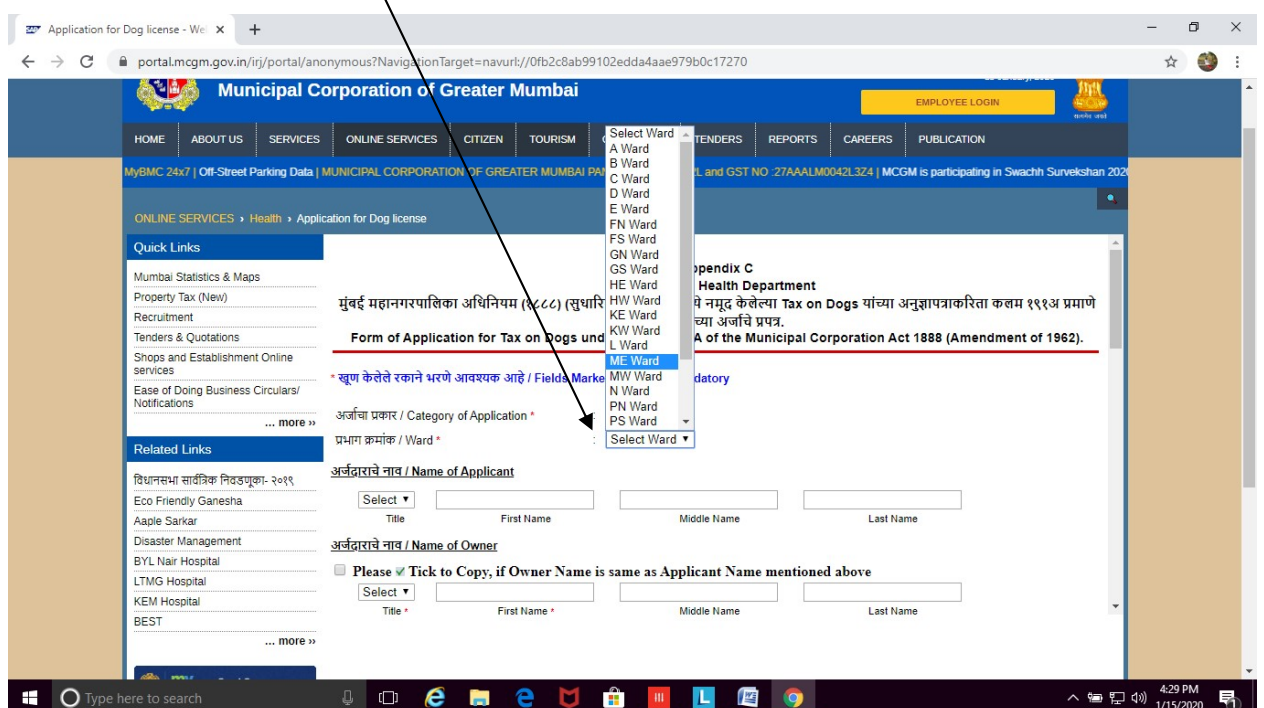

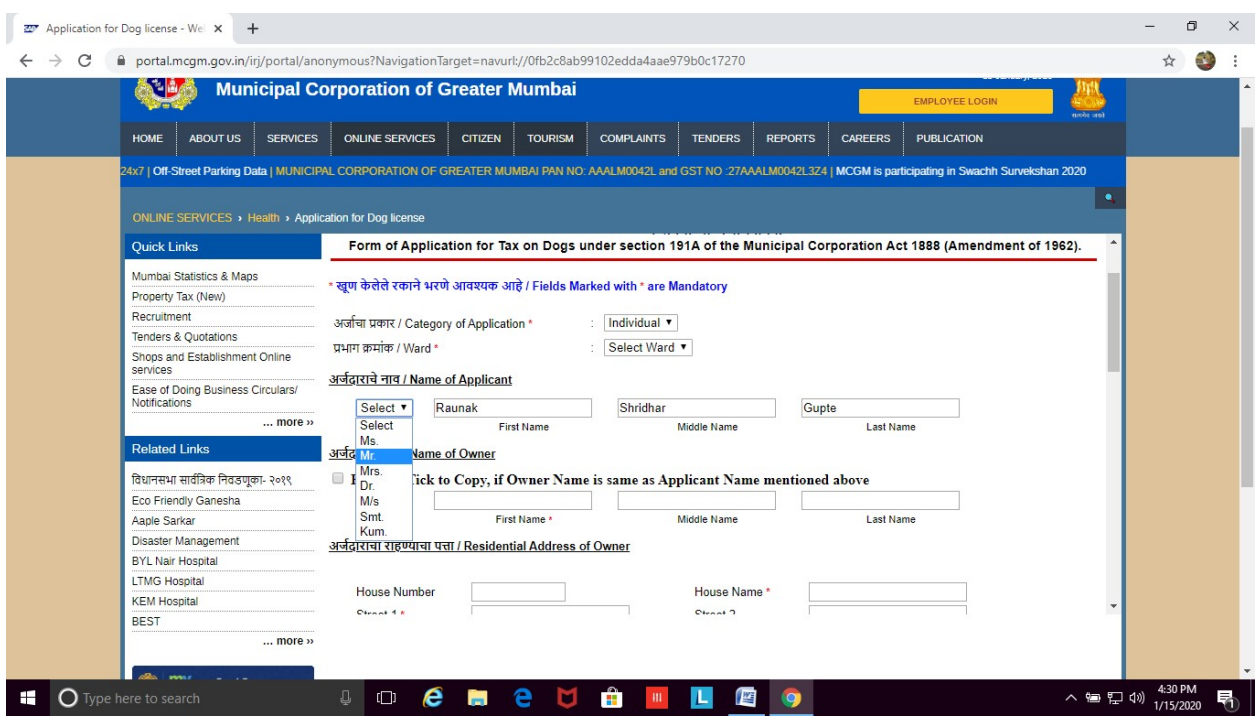

#### 6. Enter details of Owner. Fields marked \* are mandatory.

7. Enter details of Owner. Fields marked \* are mandatory.

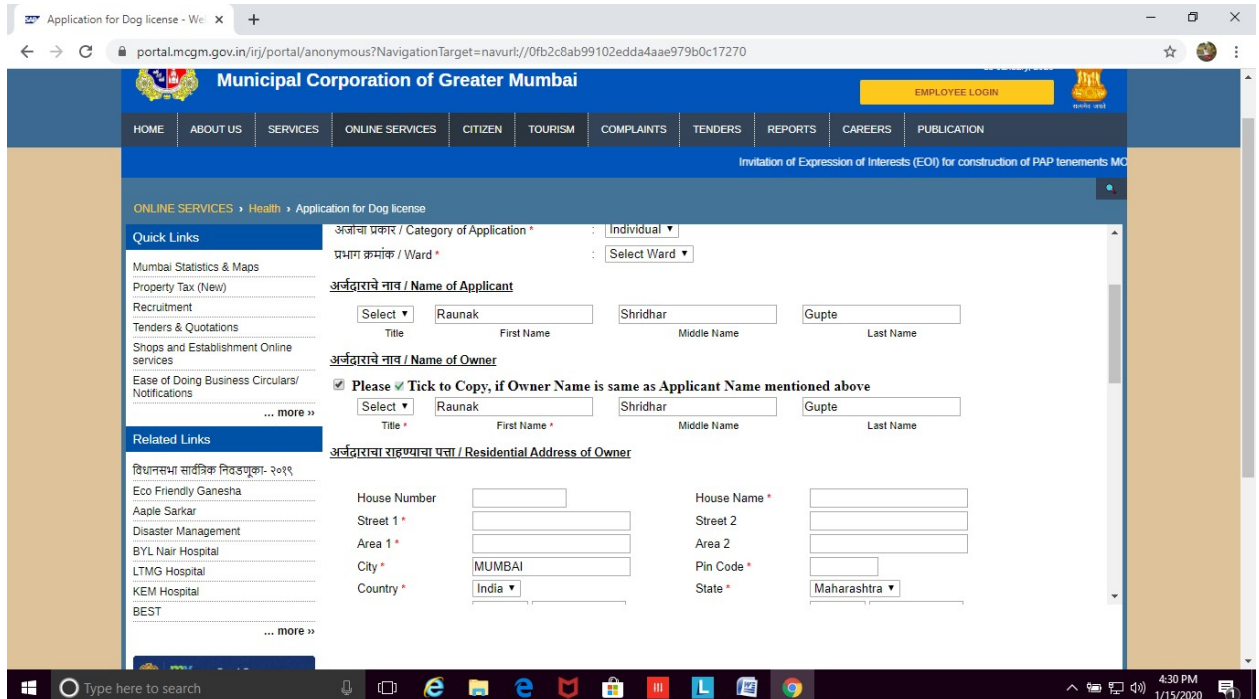

8. Please enter the correct email address for all further correspondence.

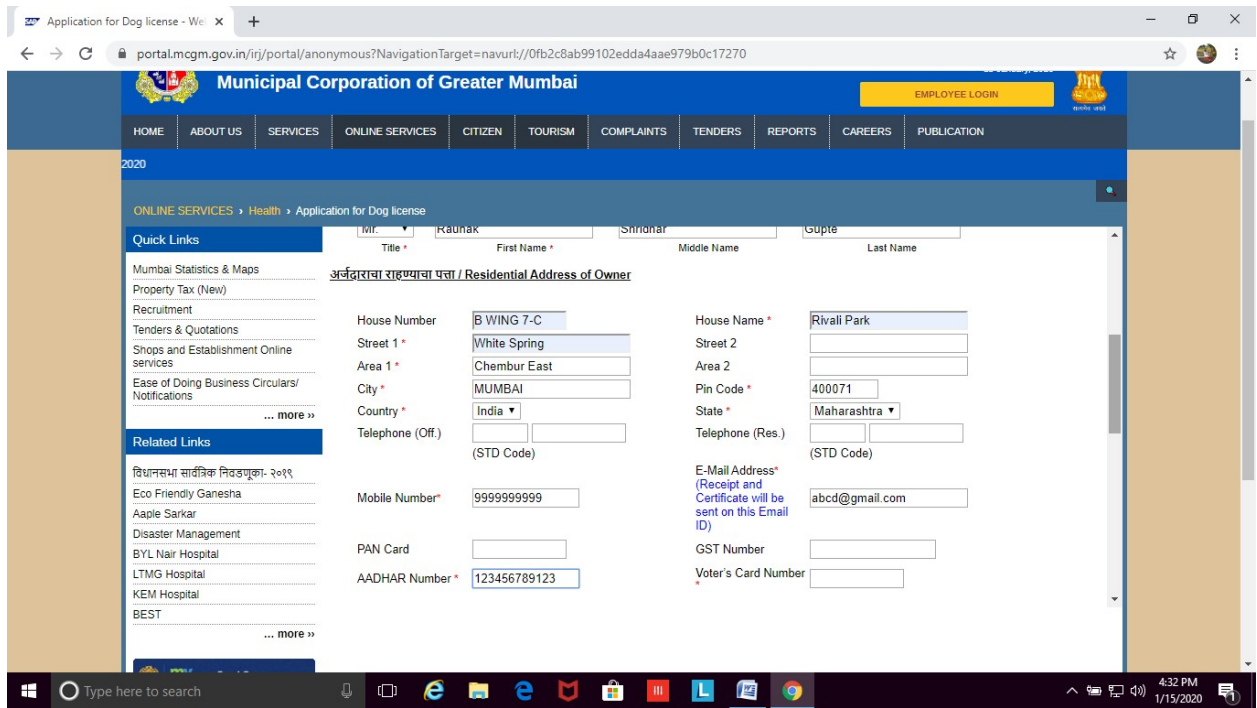

9. Enter details of your Dog, Veterinary doctor and Date of Vaccinations. Please note that while calculating age of the dog the birth month and the present month have to be counted as entire months

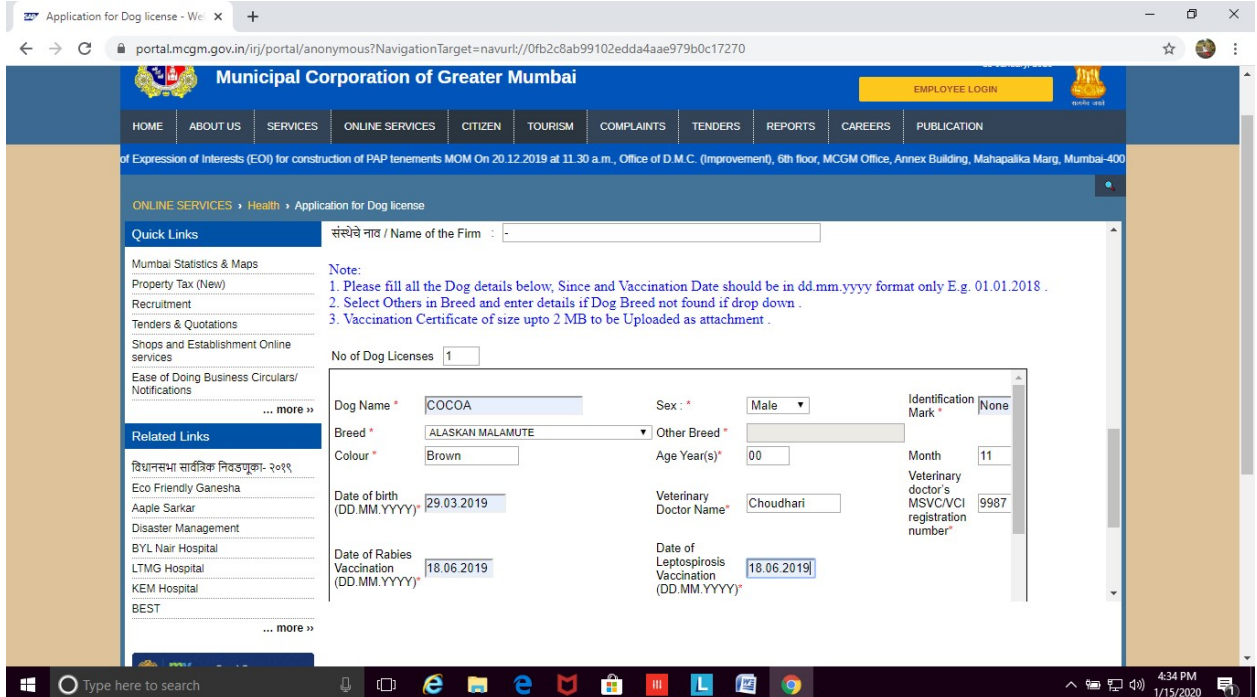

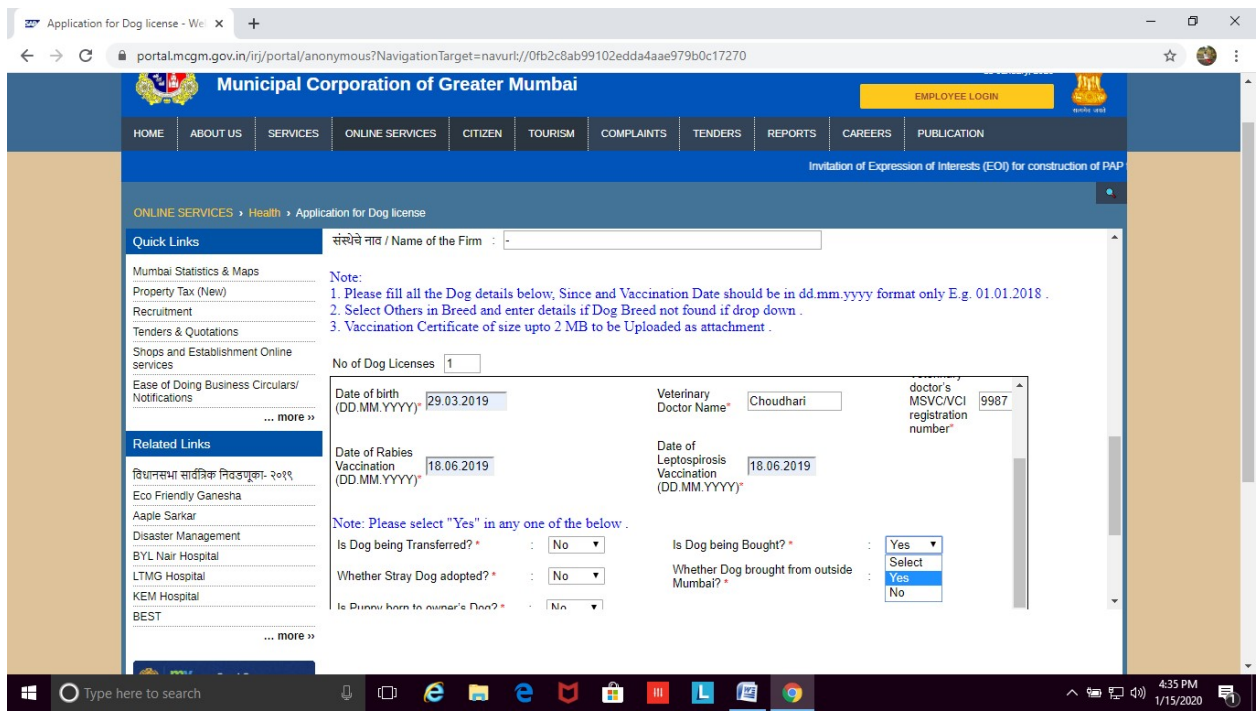

10. Choose if dog is bought / adopted / transferred etc (any one)

11. Attach Address Proof (eg. Aadhar card), dog's recent Rabies and Leptospirosis vaccination certificate (pdf or jpg format only) issued by Registered Veterinary Practitioner, duly signed and stamped.

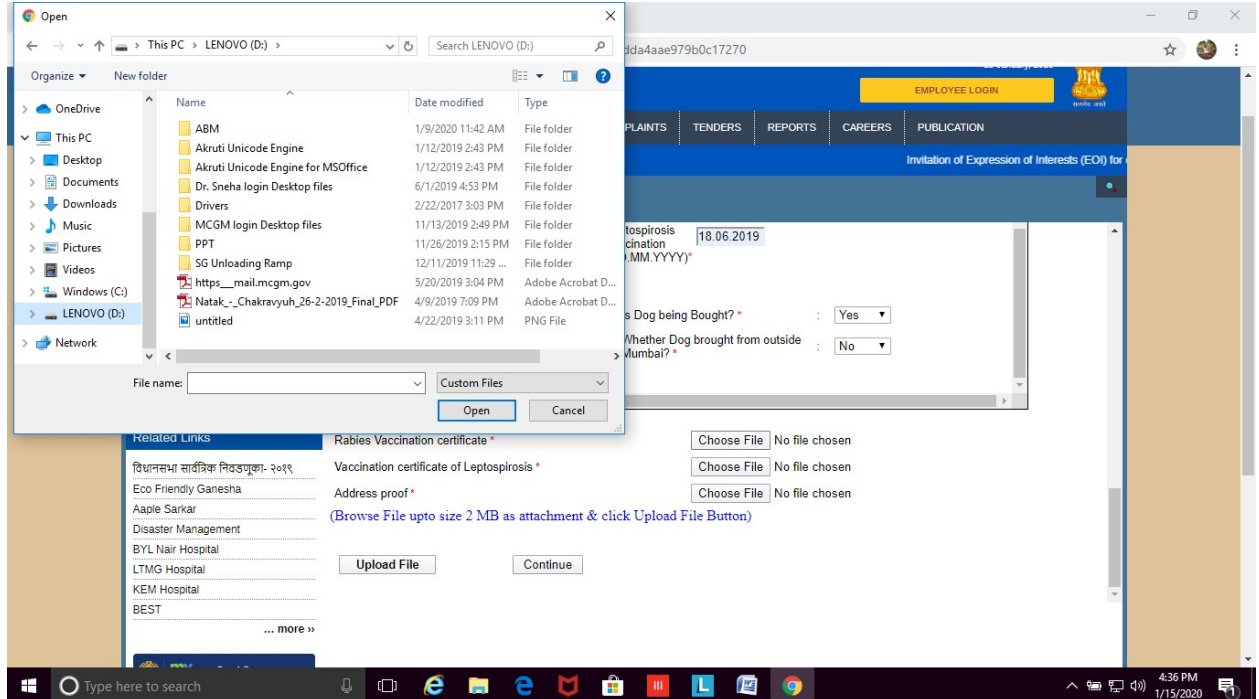

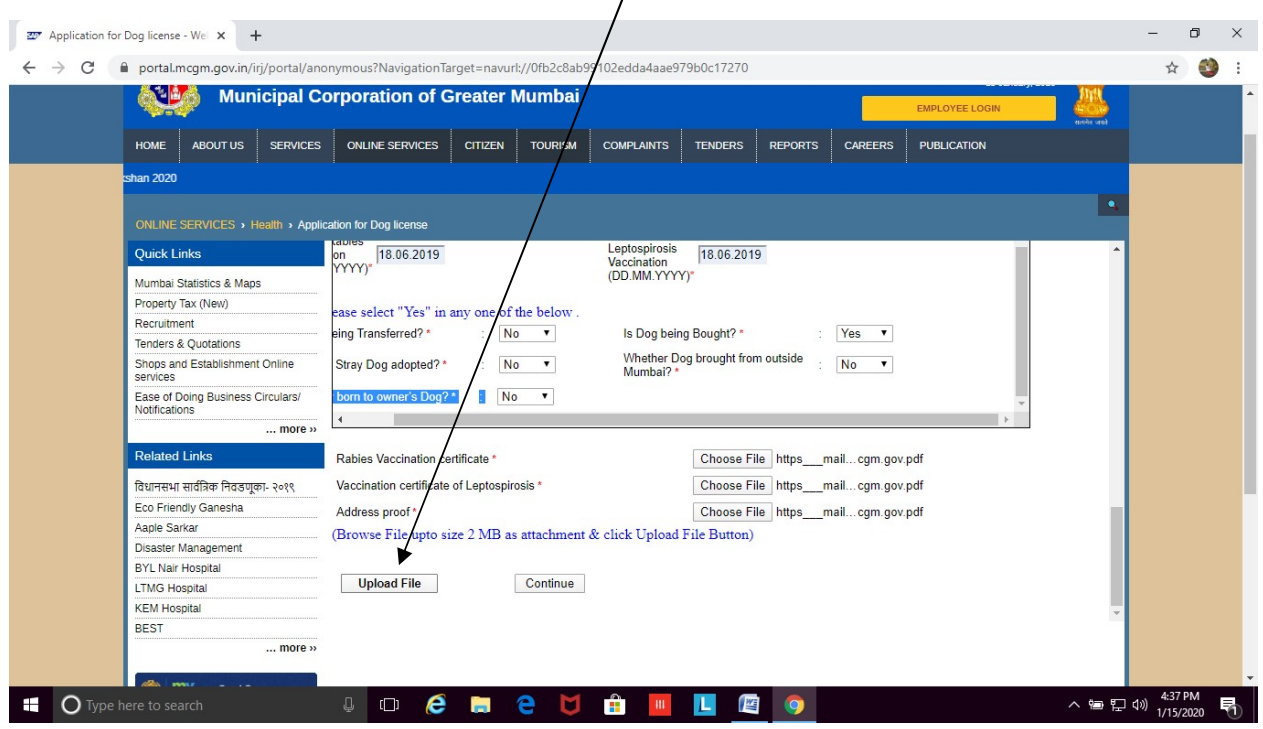

### 12. After attaching documents, click on Upload File

13. Once uploaded, click on  $Continue$ </u>

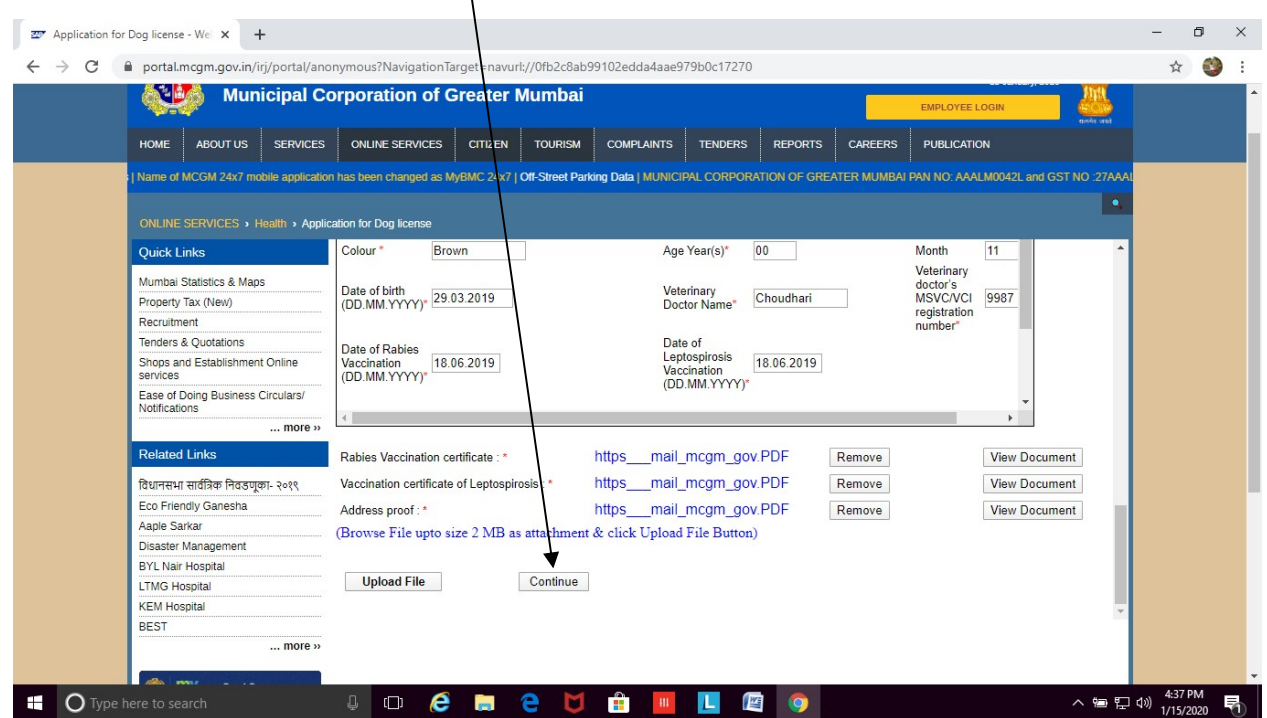

#### 14. Review whether all the details entered by you are correct

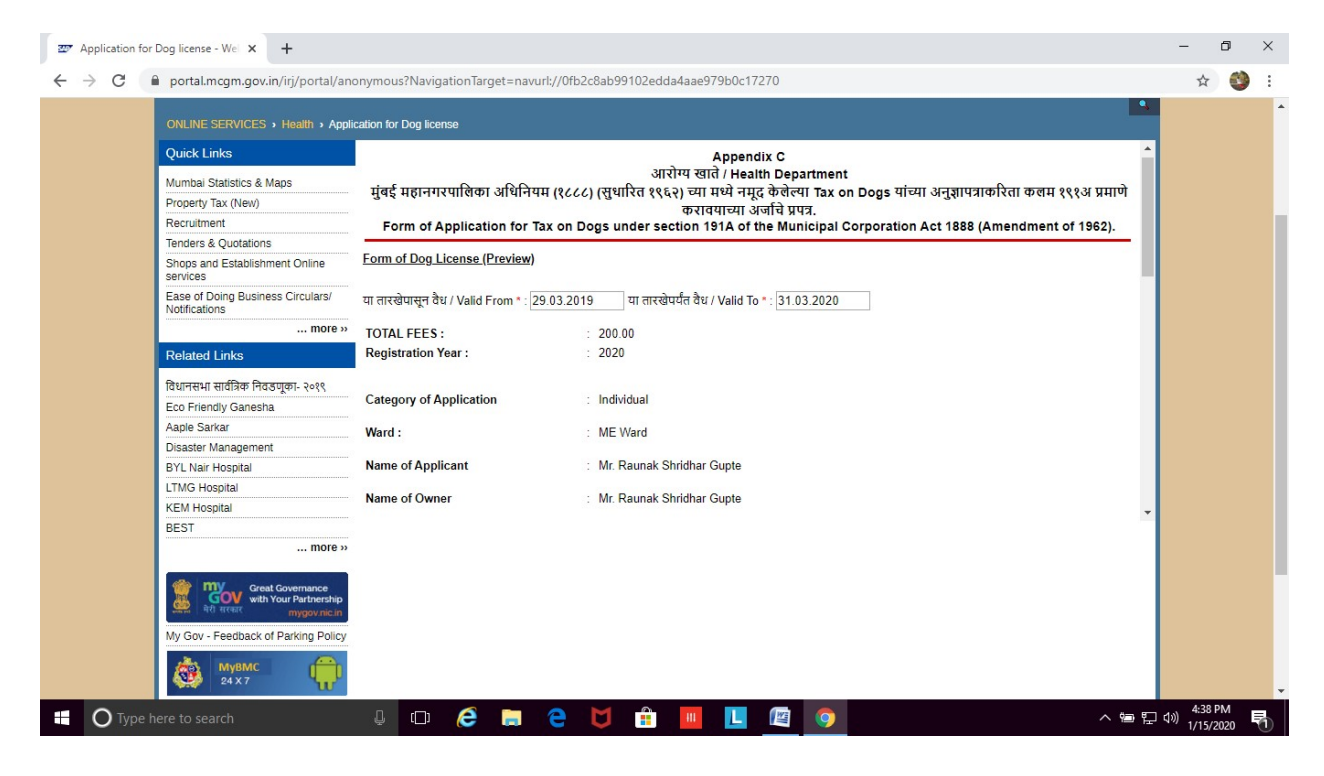

#### 15. If all okay, then click 'I agree to terms and conditions to keep dog'. Then click on Submit

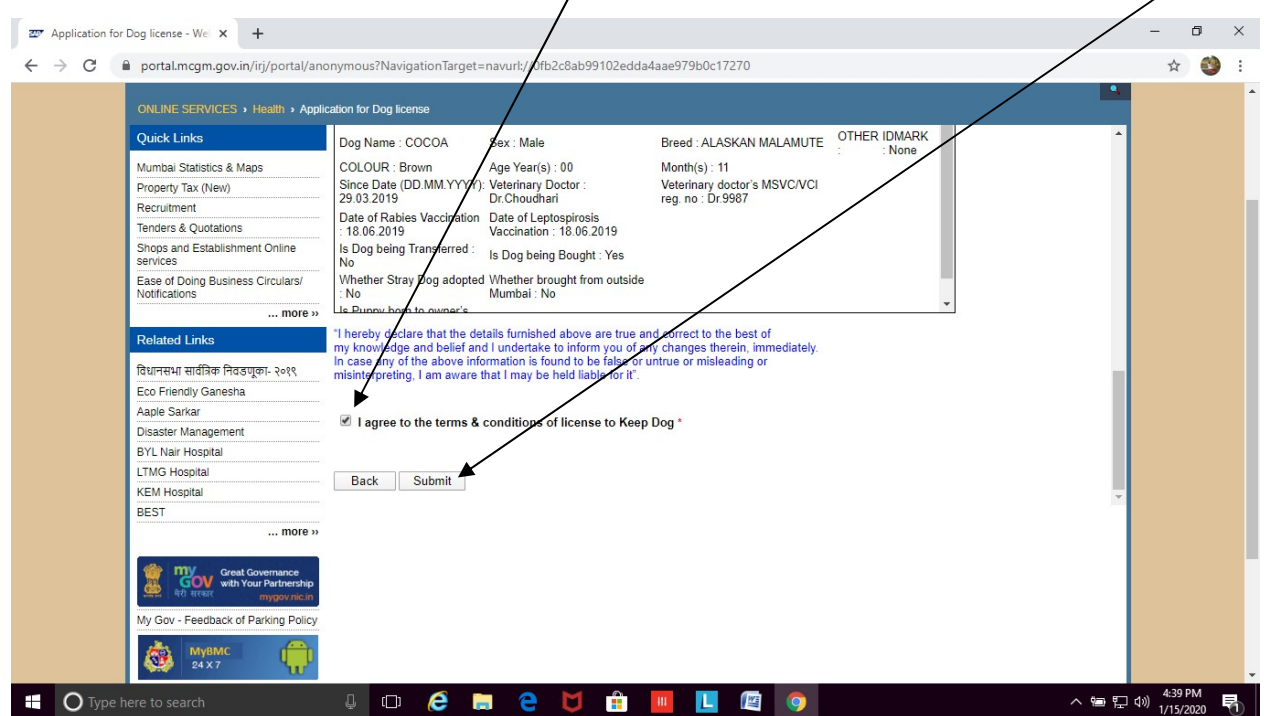

16. 9-digit reference number will reflect on screen. Please note the number for future correspondence. You will also get an Acknowledgement email on the email id provided in the application form.

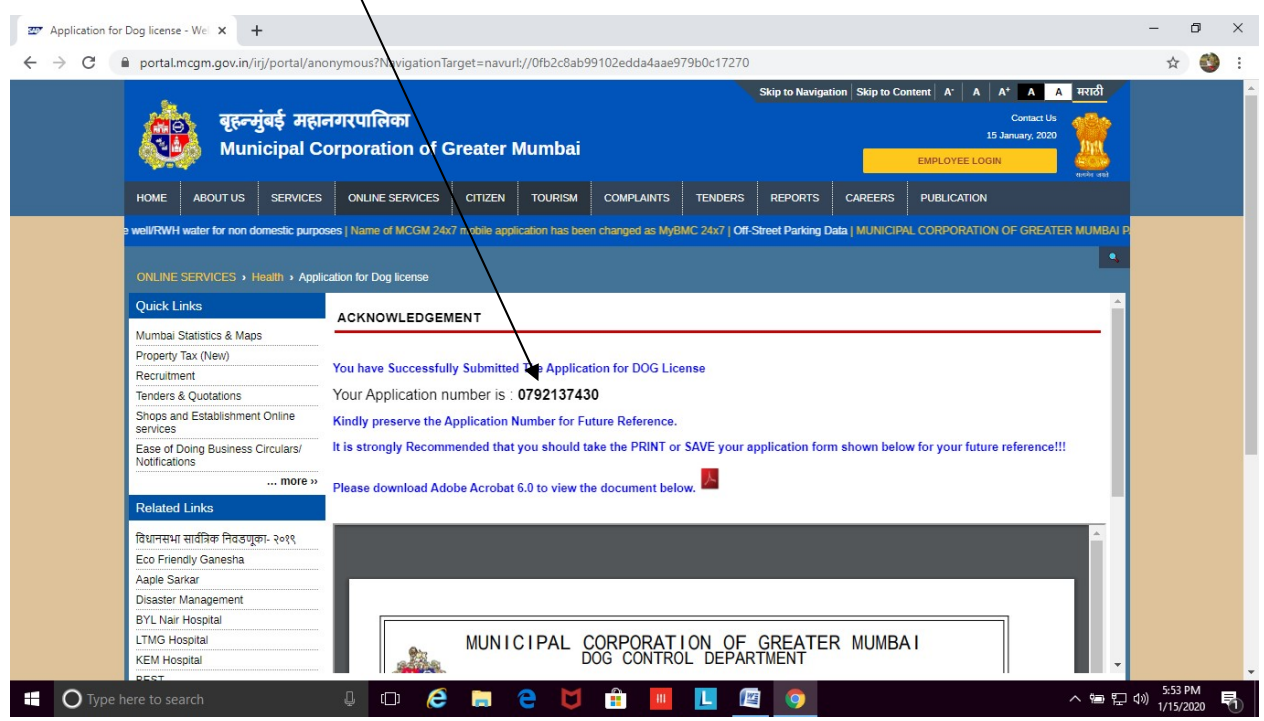

- 17. The application for new dog license will be sent to MCGM official for scrutiny.
- 18. Once approved (within 7 working days), applicant will get an approval email on registered email address.
- 19. After receiving approval email, you can proceed for Online Payment. The applicant may then

log on to MCGM web portal https://portal.mcgm.gov.in/irj/portal/anonymous

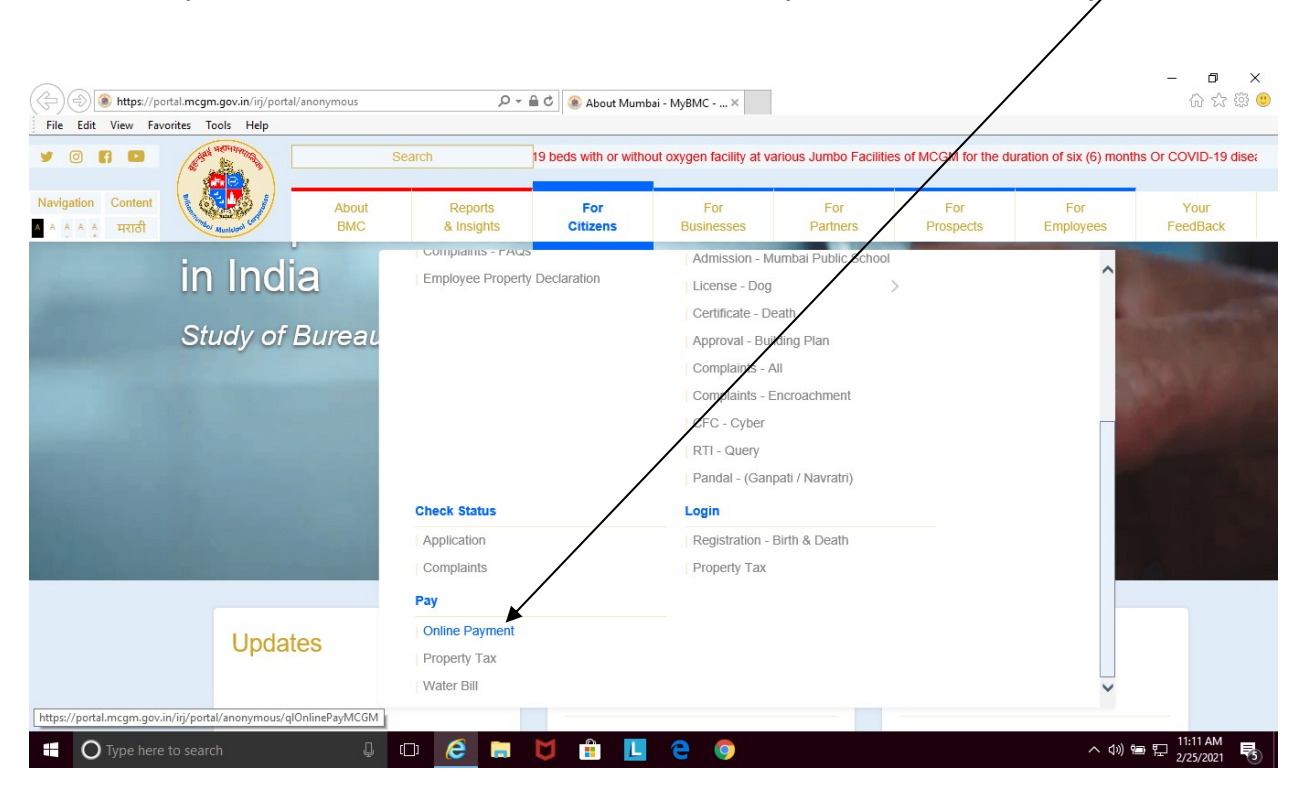

#### 20. Hold pointer on 'For Citizens' tab  $\rightarrow$  Scroll down to 'Pay' and click on 'Online Payment'

#### 21. Enter the 9-digit reference number and click on Continue

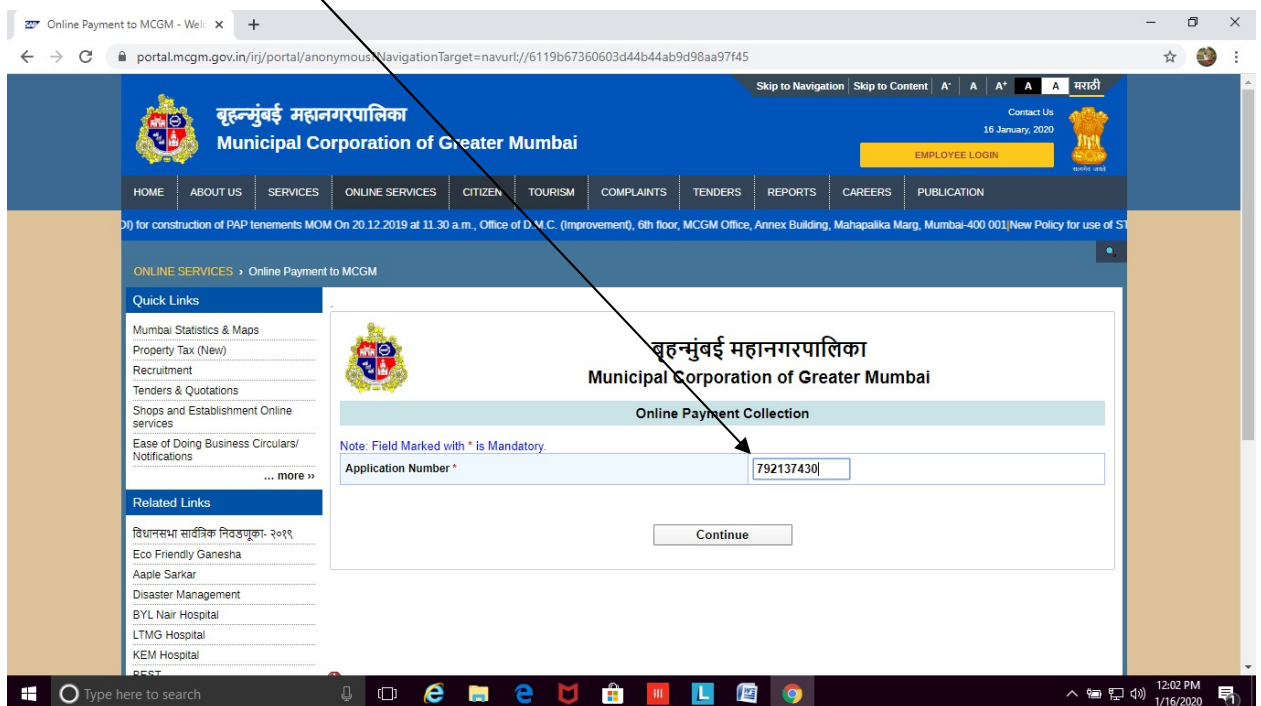

## 22. Payment details will appear in a new window. Click on  $\frac{\text{Payment}}{\text{sqrt}}$

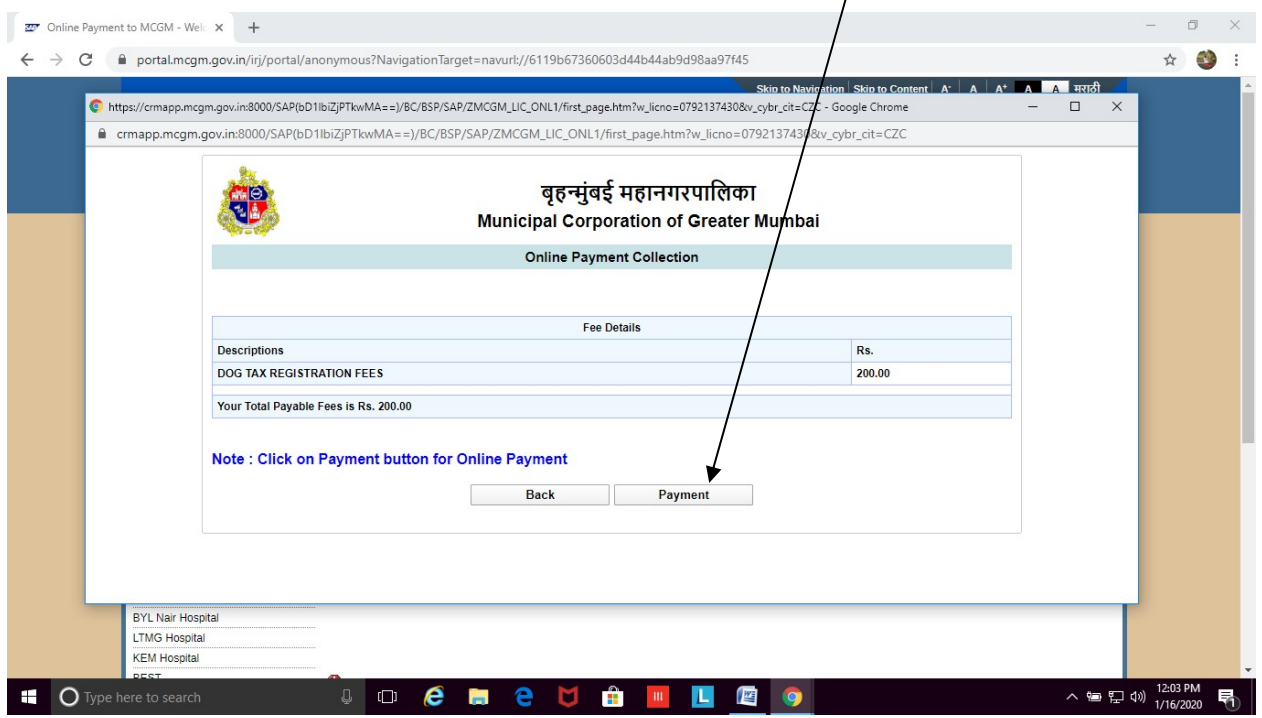

23. A dialogue box will appear indicating that you are being directed to the payment gateway. Click 'Ok'

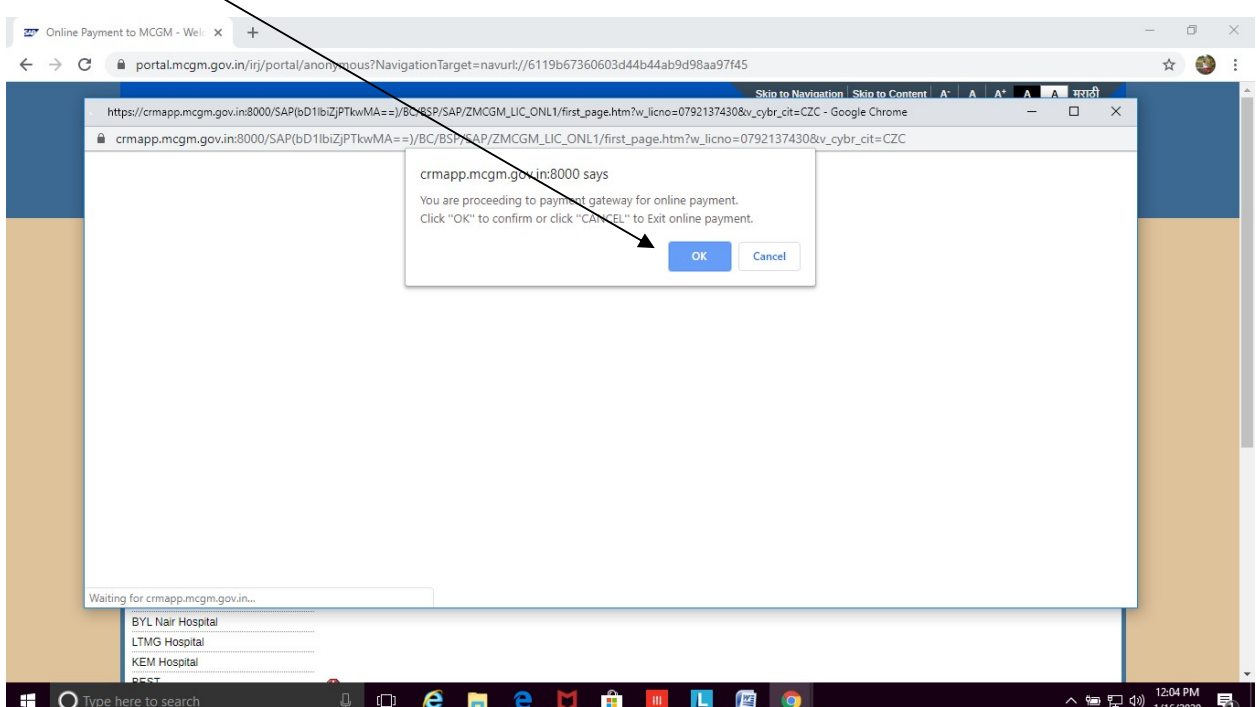

24. The Payment Gateway appears like a Pop-Up. Please ensure pop-ups are unblocked in your browser. (Tools  $\rightarrow$  Internet options  $\rightarrow$  privacy  $\rightarrow$  select 'turn off pop-up blocker')

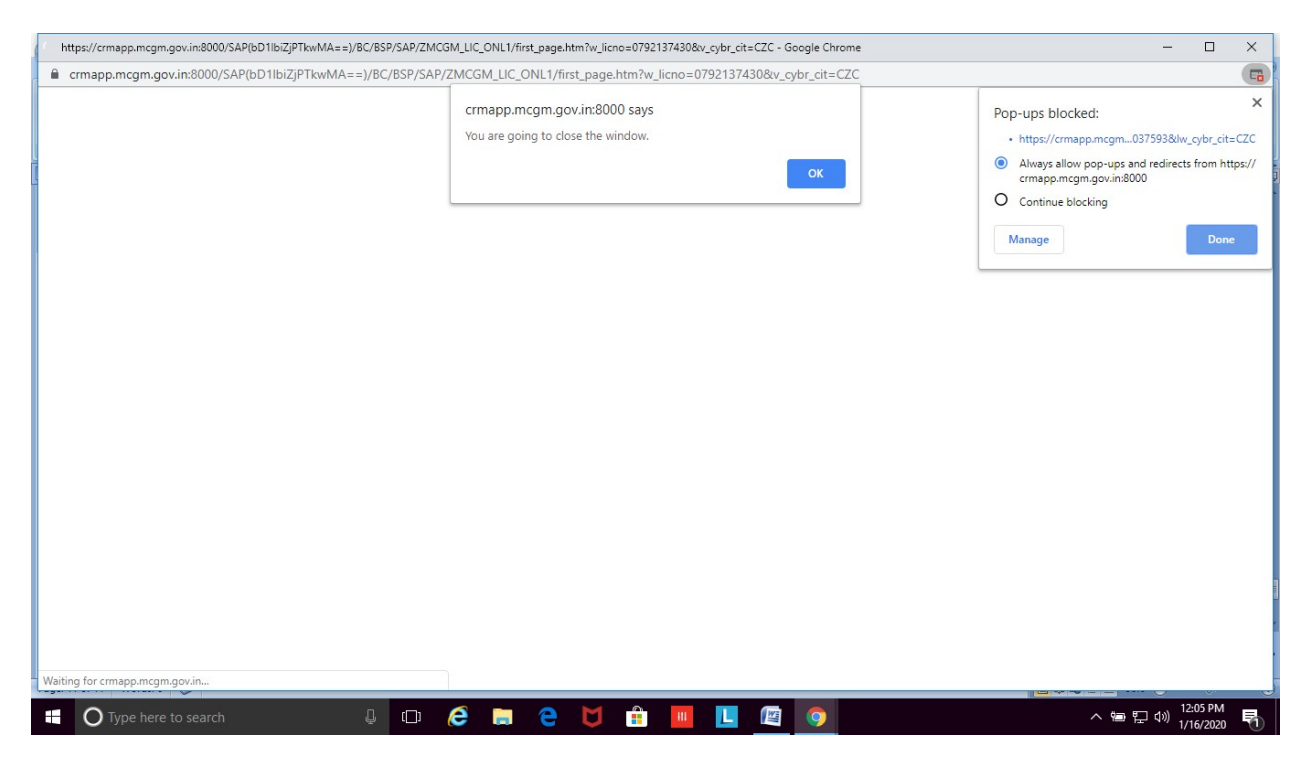

#### 25. Payment gateway will open in a new window

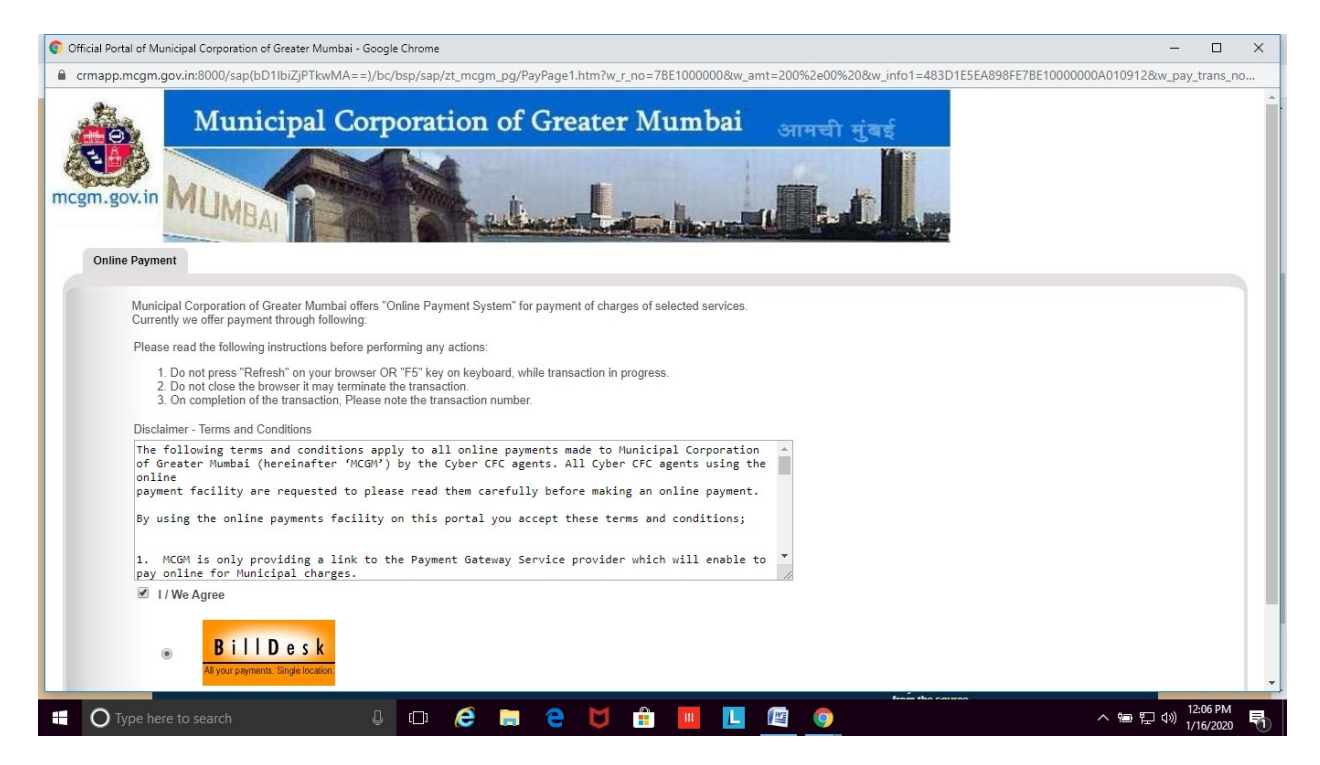

#### 26. Click on 'I/We agree'

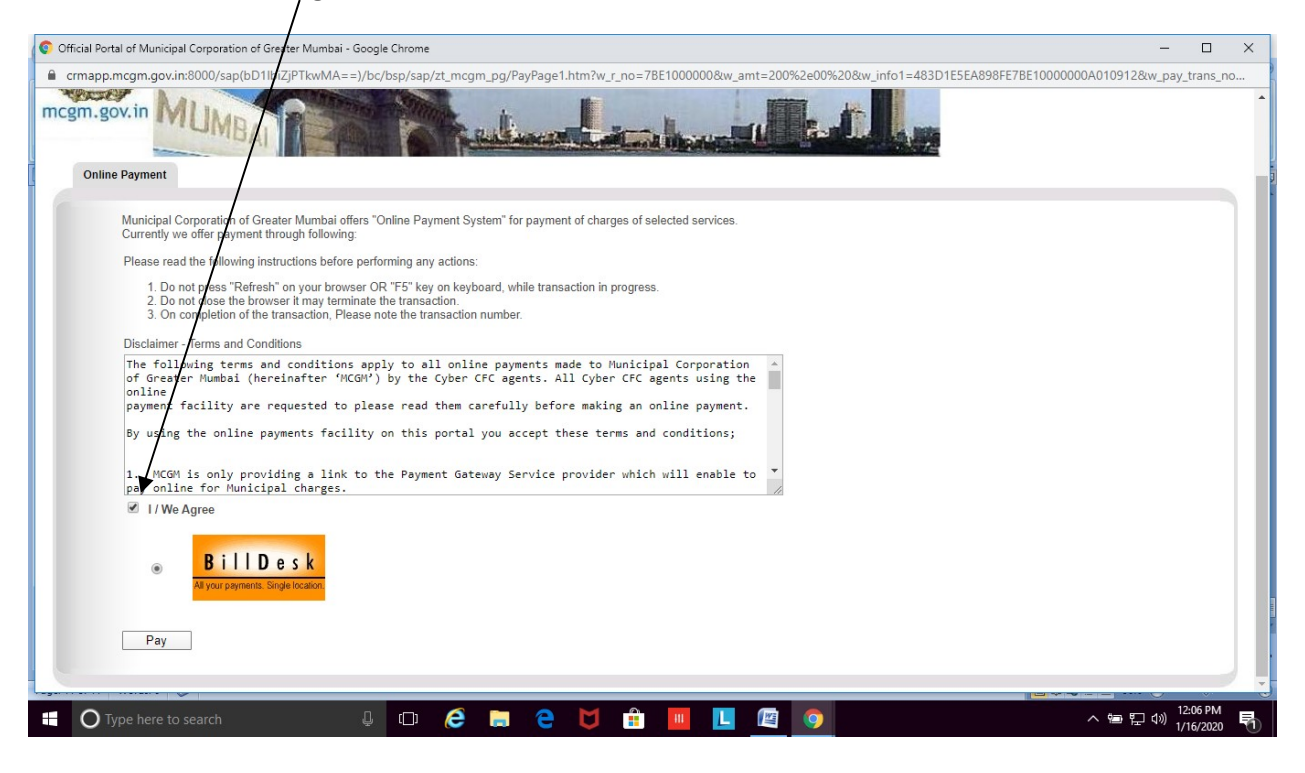

#### 27. Select the mode of payment. Enter all required details. Then click on Make Payment.

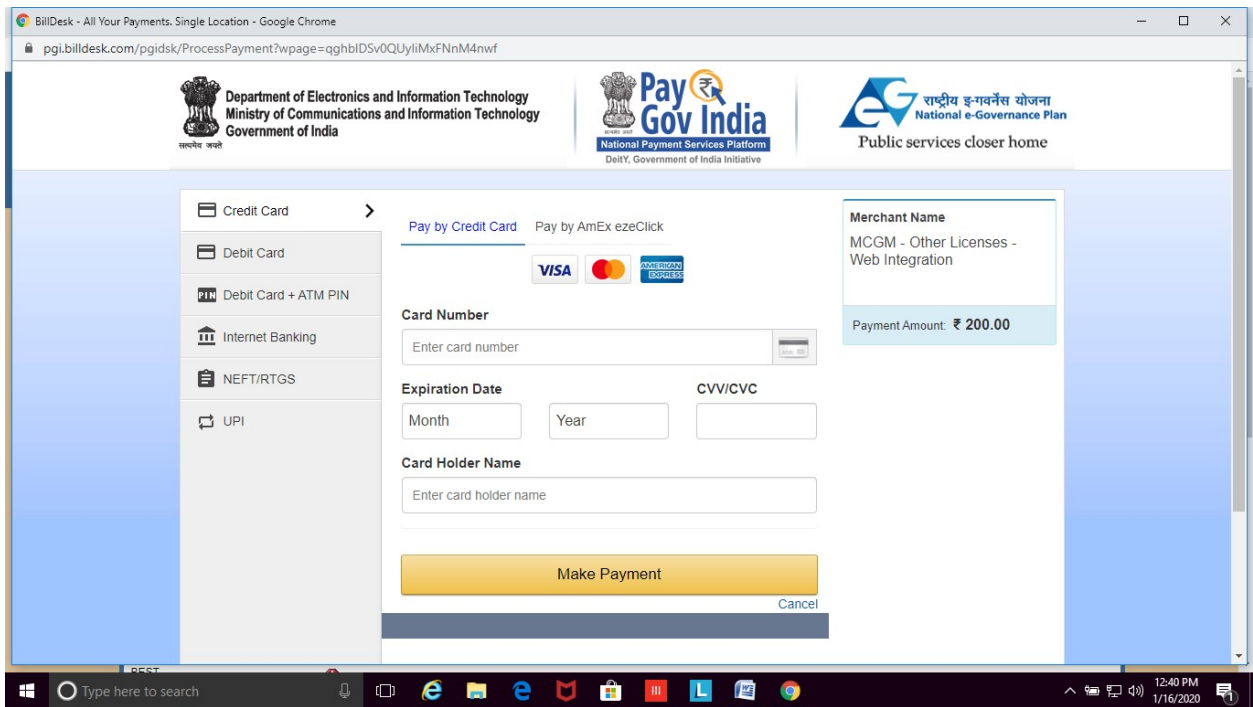

(You can also use your Android /iOS device to make online payment following the steps mentioned above. When the system asks you to allow pop-ups, click on 'allow')

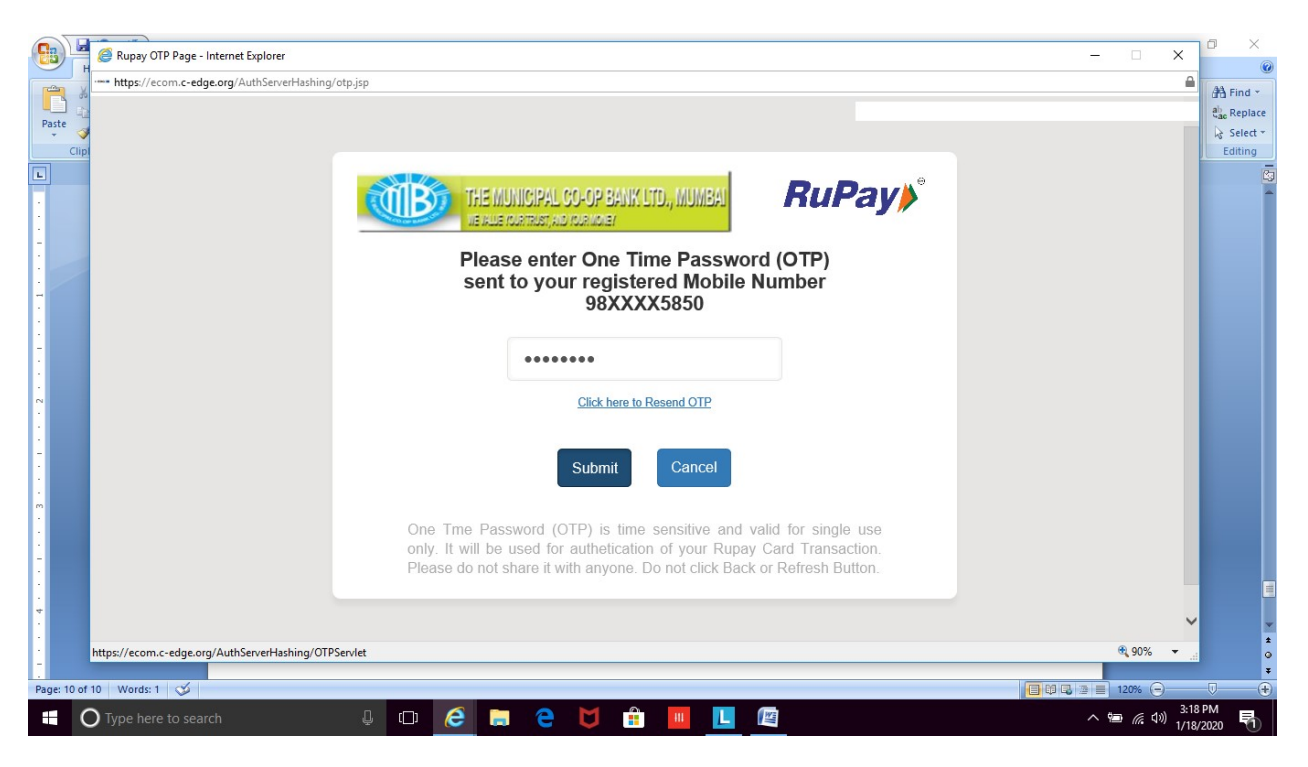

28. You will be directed to enter One Time Password (OTP) received from your bank

29. If payment gets processed, you will get a message on screen, 'Transaction Successful'. If a message 'Transaction Failed' shows, wait for sometime before you try again.

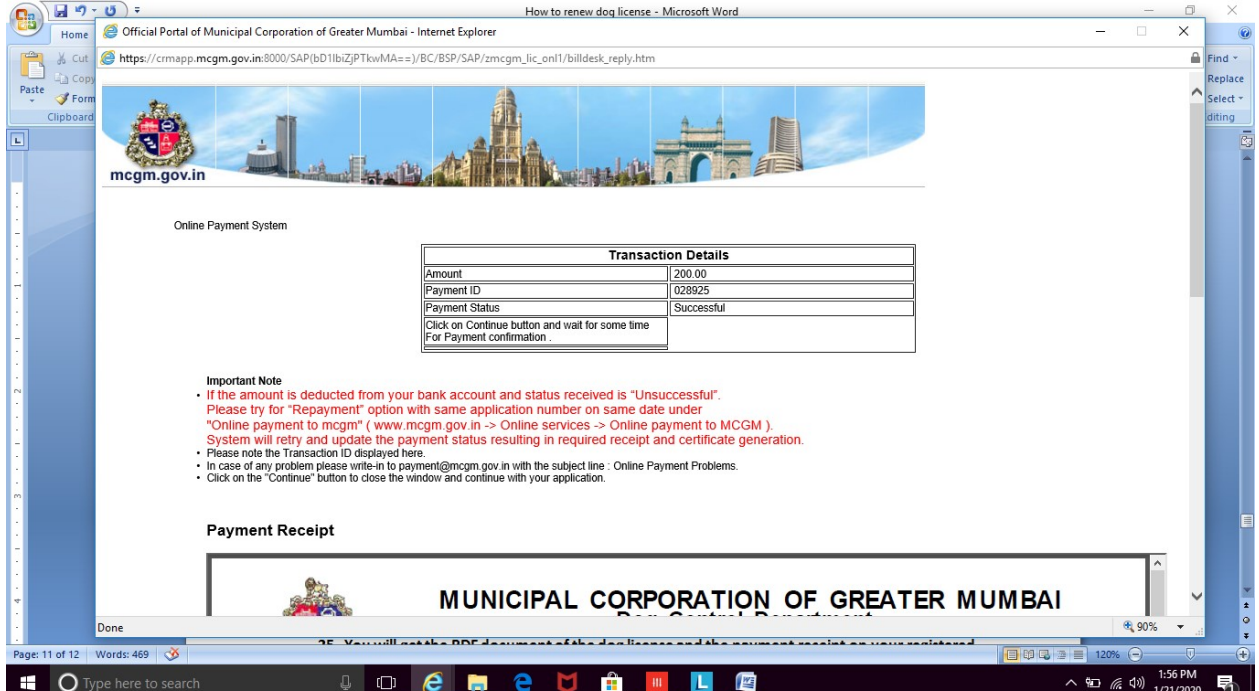

30. You will get the PDF document of the dog license and the payment receipt on your registered email address. The license does not require signature of an official, as it is computer generated.

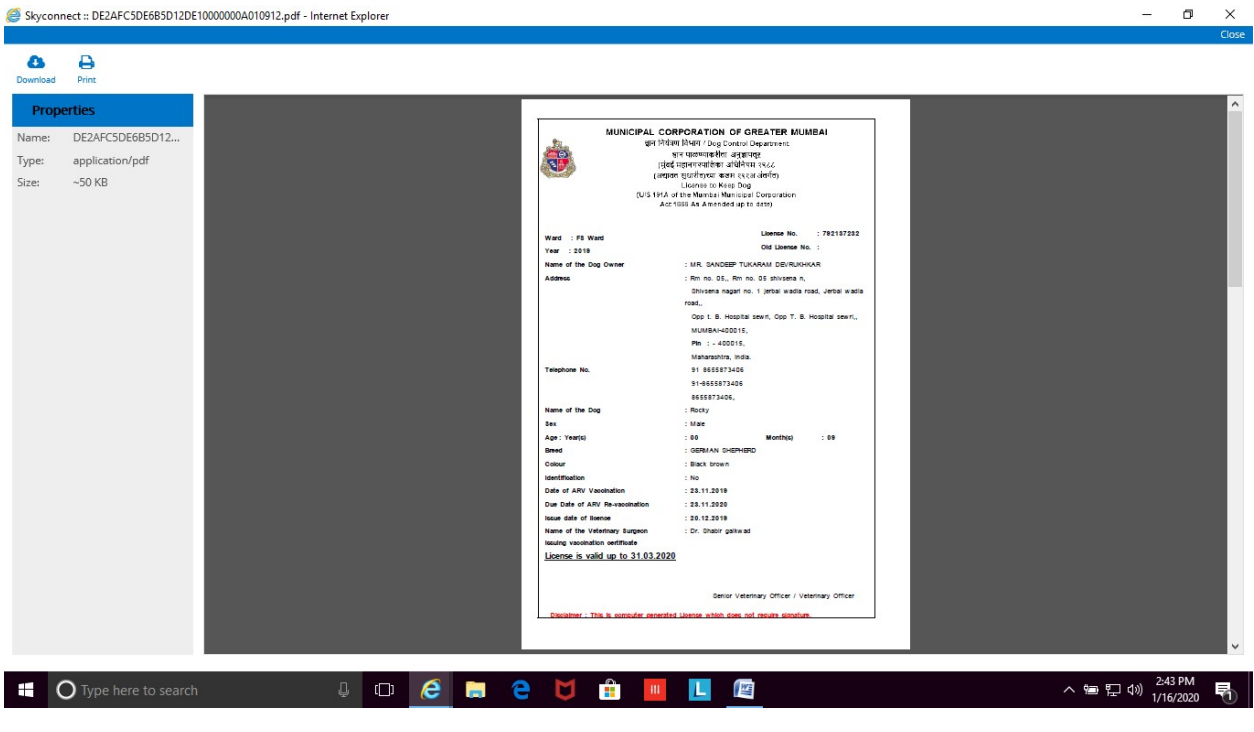

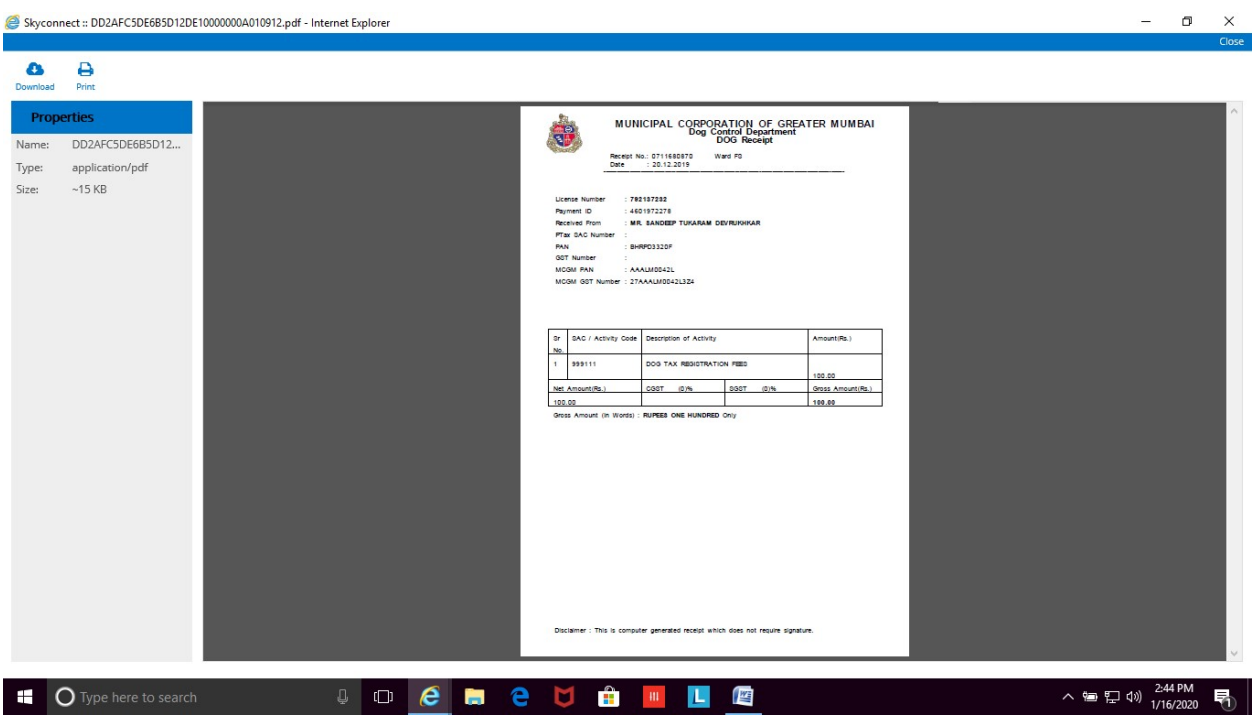